**Product Information Manager PIM**

# **Supplier Guide for PIM How to Upload Assets**

# **K** EXCHANGE<sup>®</sup> How to Upload Assets

**Supplier Login Page: http://pim.aafes.com** $\blacktriangleright$ 

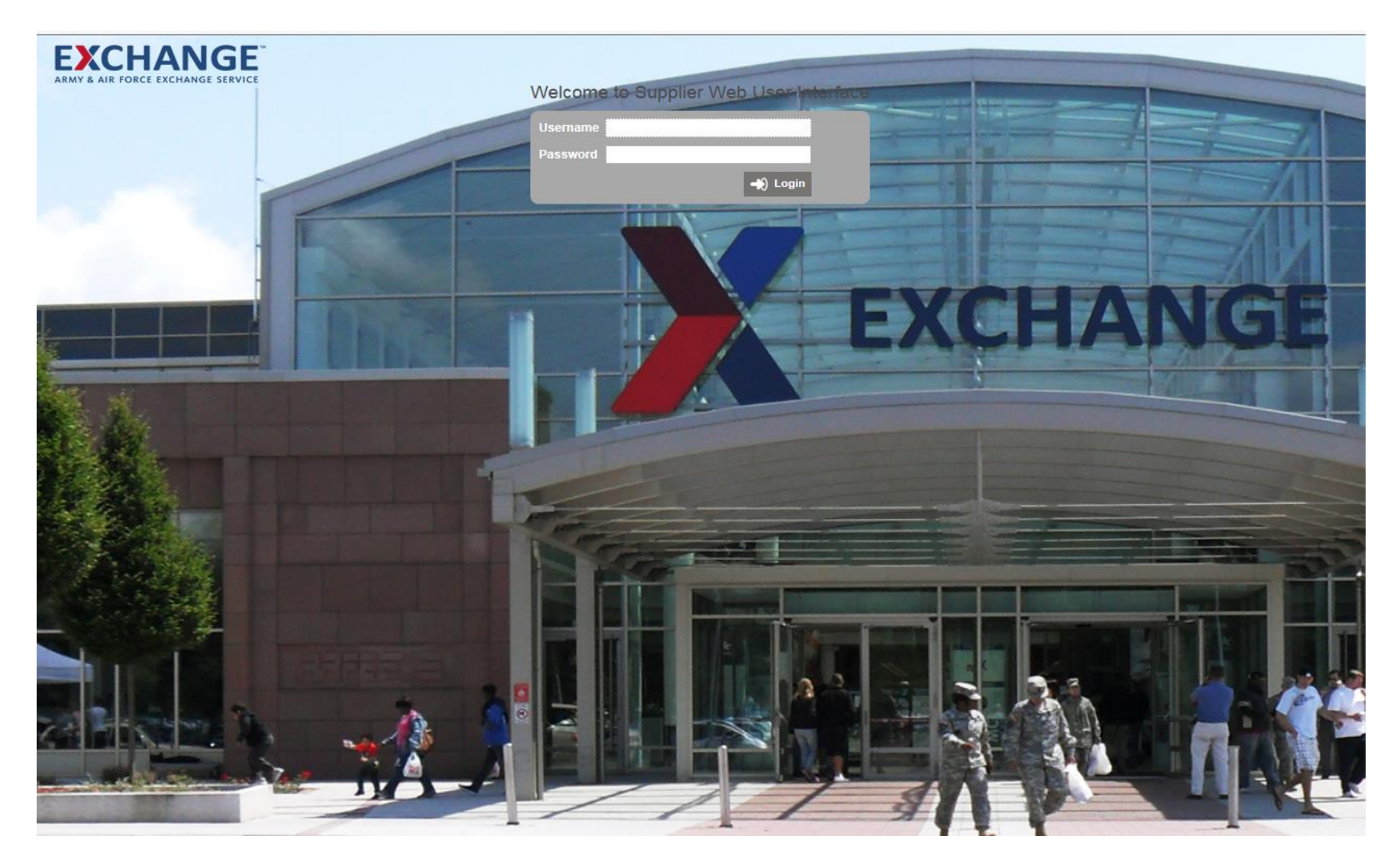

- **A. Under Upload Asset**   $\blacktriangleright$
- $\blacktriangleright$ **B.** Click select file

**EXCHANGE** 

C. Box will pop up to select your upload file (Max Size 4MB)

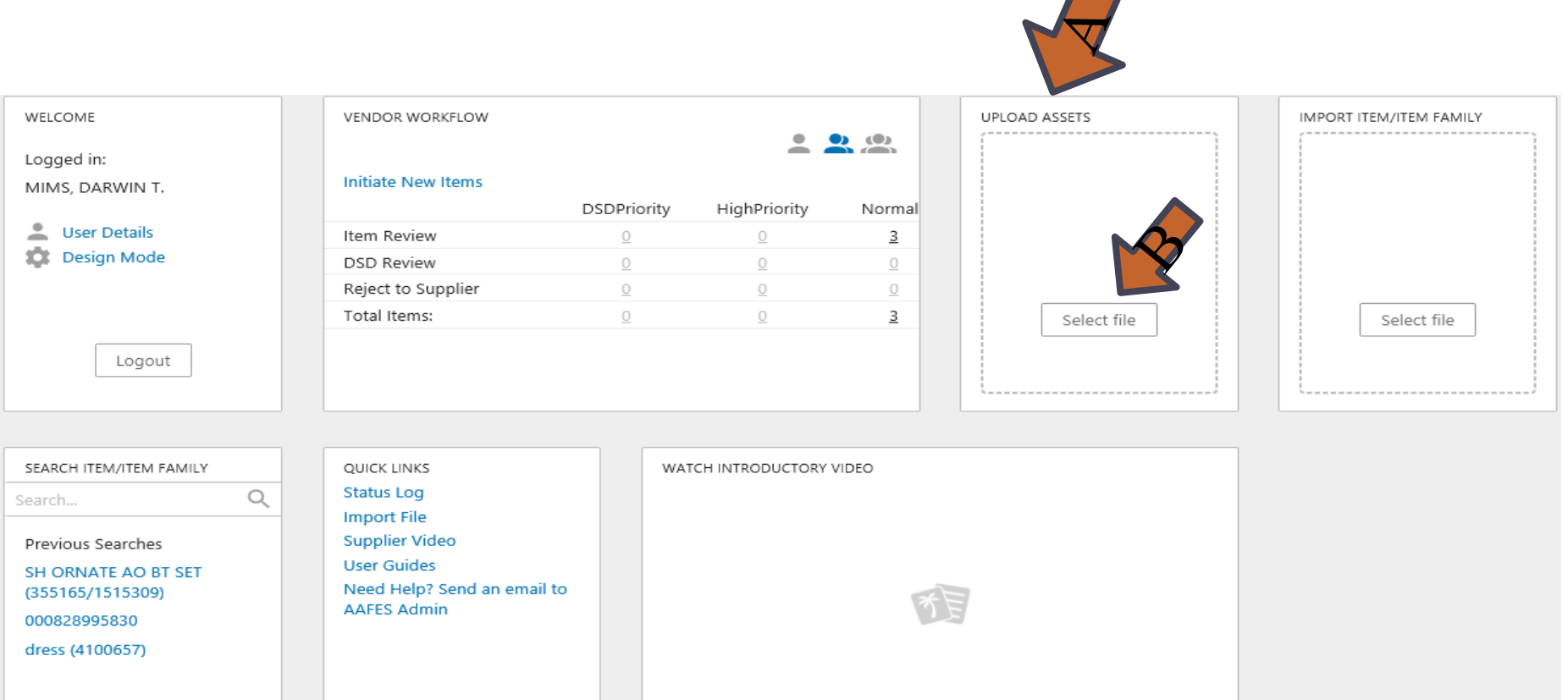

### **EXCHANGE How to Upload Assets**

#### **A. Click Ok**   $\blacktriangleright$

#### **B. Asset Import box will pop up Click on the link**   $\blacktriangleright$

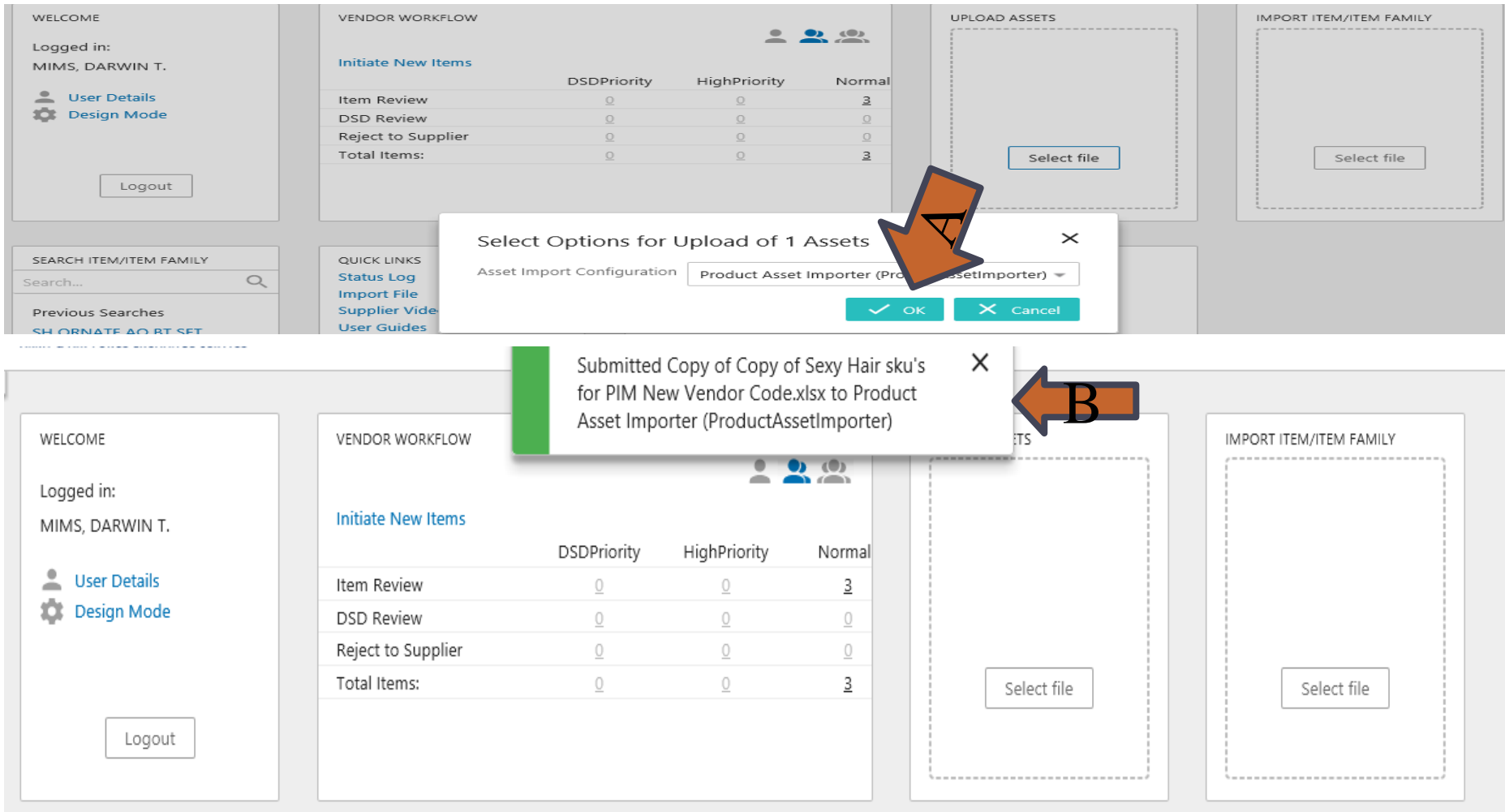

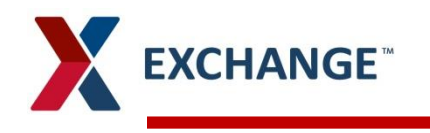

A. Status will indicate Succeeded  $\blacktriangleright$ 

#### Status Log

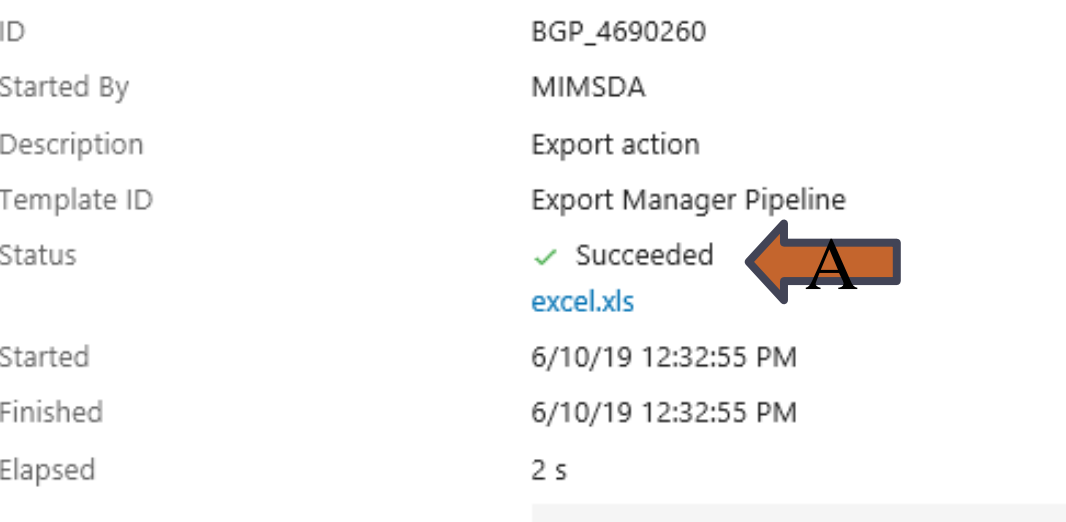

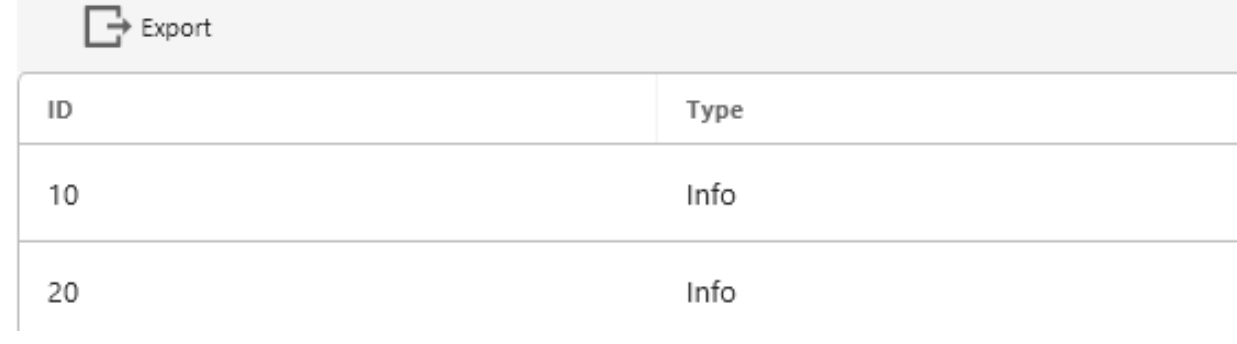

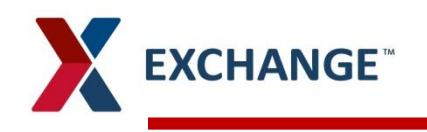

- A. Click on Tree under Supplier Root  $\mathbf{v}$
- B. Under Ship Point name
- C. Click on Asset  $\blacktriangleright$
- D. Under Supplier Asset your upload will be saved

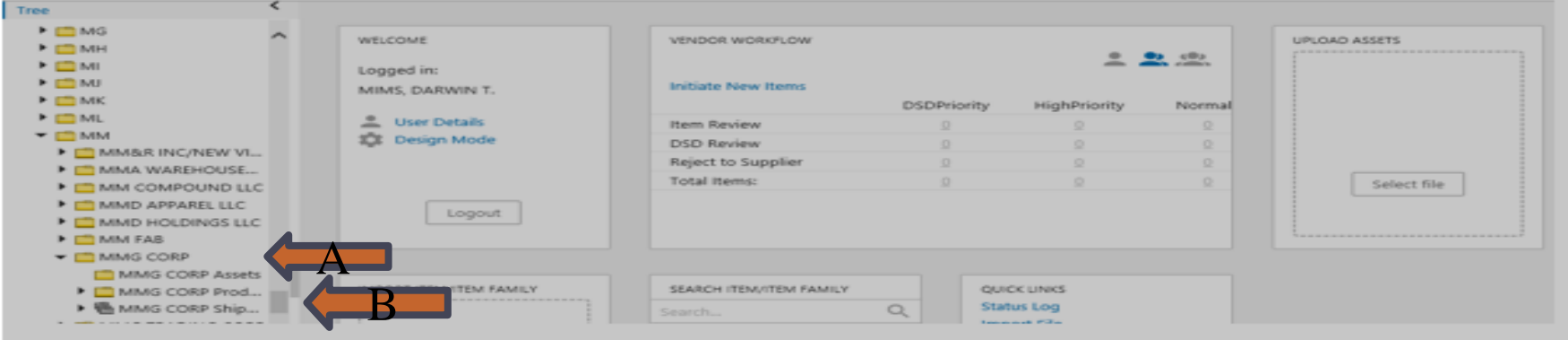

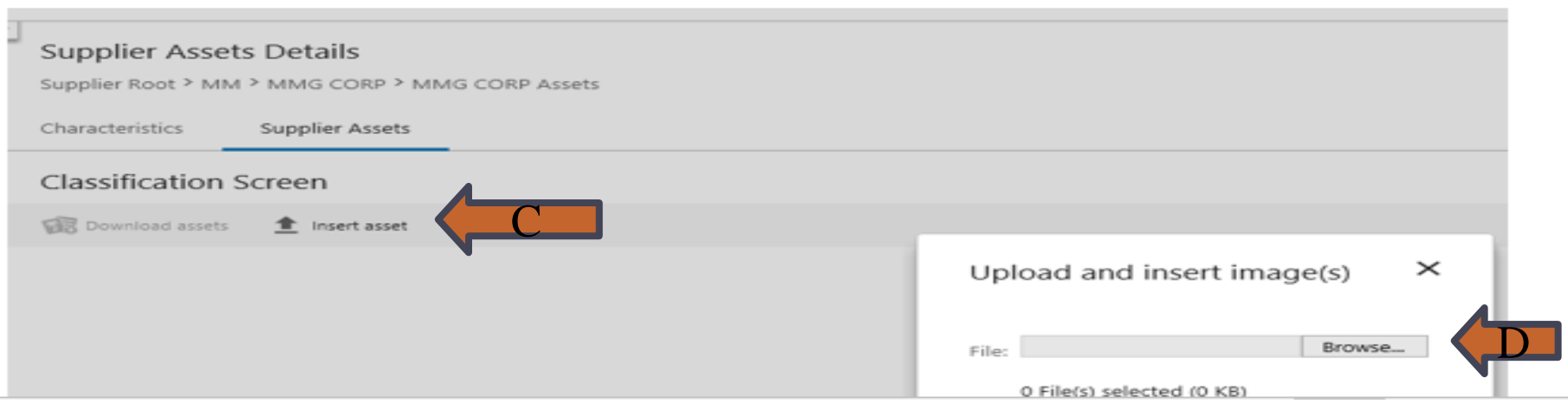

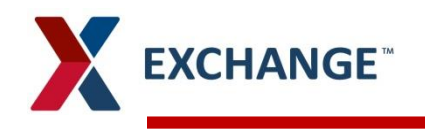

- A. Click on Item Image under supplier Asset/Documents  $\blacktriangleright$
- B. Click Insert Image : Box will pop up use arrow to expand እ
- $\blacktriangleright$ C. Click Highlight the image

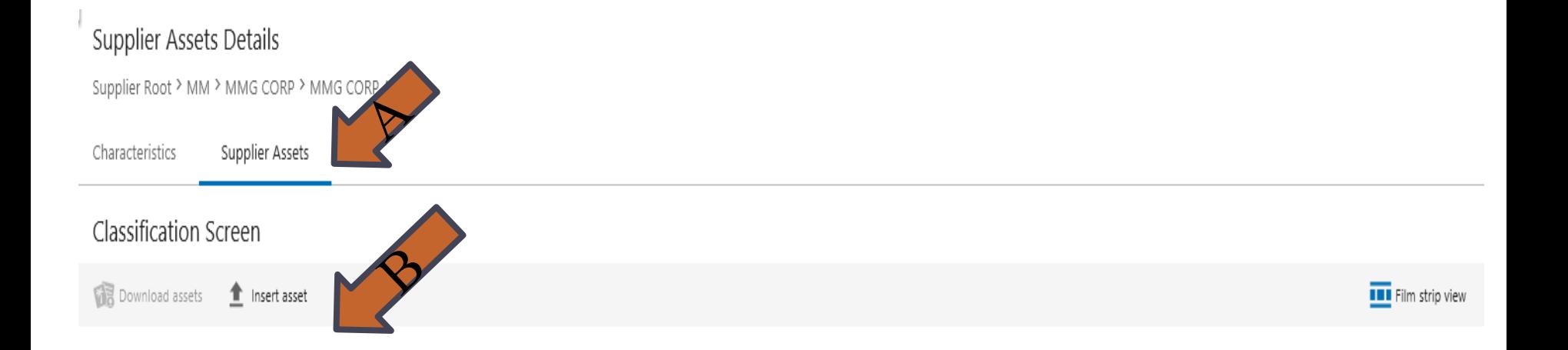

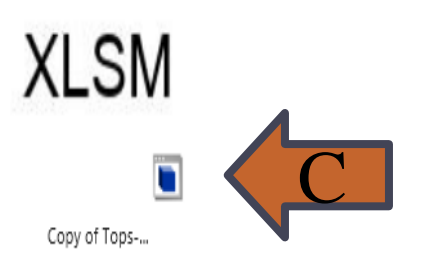

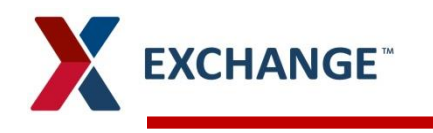

#### Thumbnail will appear on item  $\blacktriangleright$

#### Supplier Assets Details

Supplier Root > MM > MMG CORP > MMG CORP Assets

Characteristics Supplier Assets

#### Classification Screen

<sup>1</sup> Insert asset Download assets

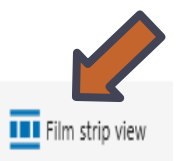

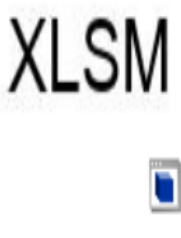

Copy of Tops-...

## **PIM email address pimadmin@aafes.com**

9

## **Thank You!**